## **Get Student Timetable**

## **1. Find student**

- Click on the **Search** box at the top right hand corner and type in the student's name
	- **TIP 1:** You can search by first or last name.
- When the student that you are looking for come up in the drop down list, select that student

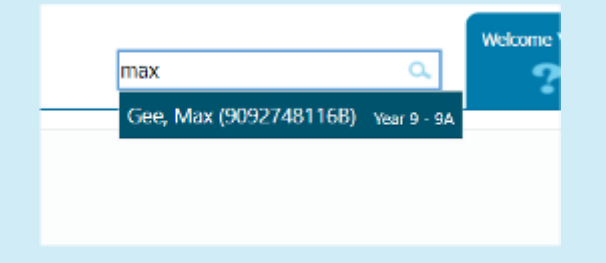

## **2. View student timetable**

• Once the Student details come up, click on the **Timetable** tab to view the student's timetable.

## **3. Print student timetable**

• Click on the **Print** button at the top right corner to print the current week's timetable.

**TIP 2:** Use the Left and Right arrow key to change the timetable week.

**TIP 3:** Set the Printer to Print in Landscape for best result

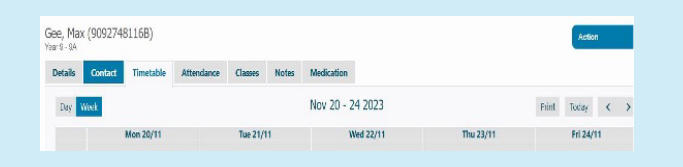

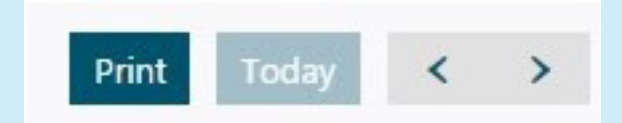

 $\bigcirc$  Spacetalk Schools RollMarker

The Cheat Sheet

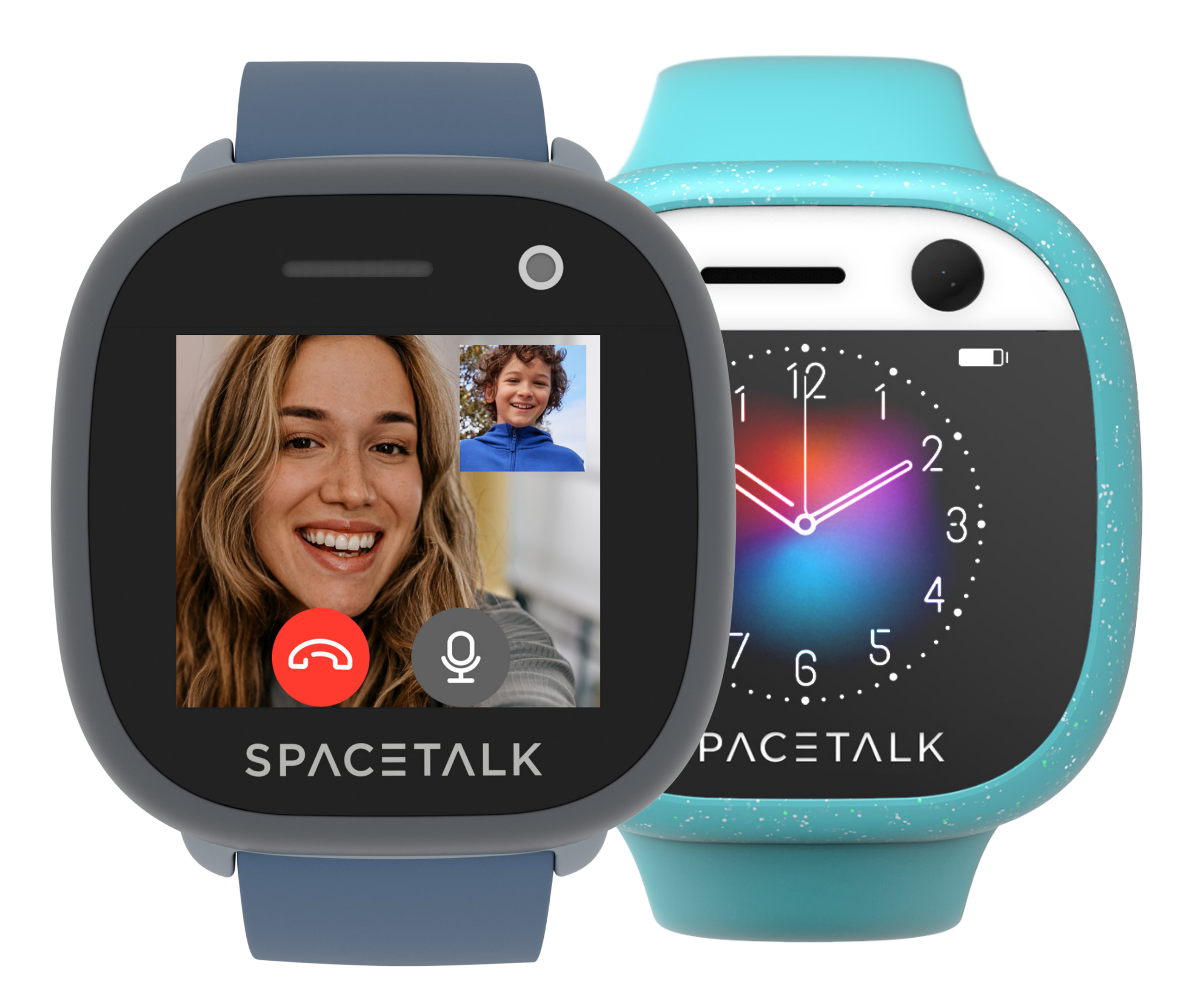

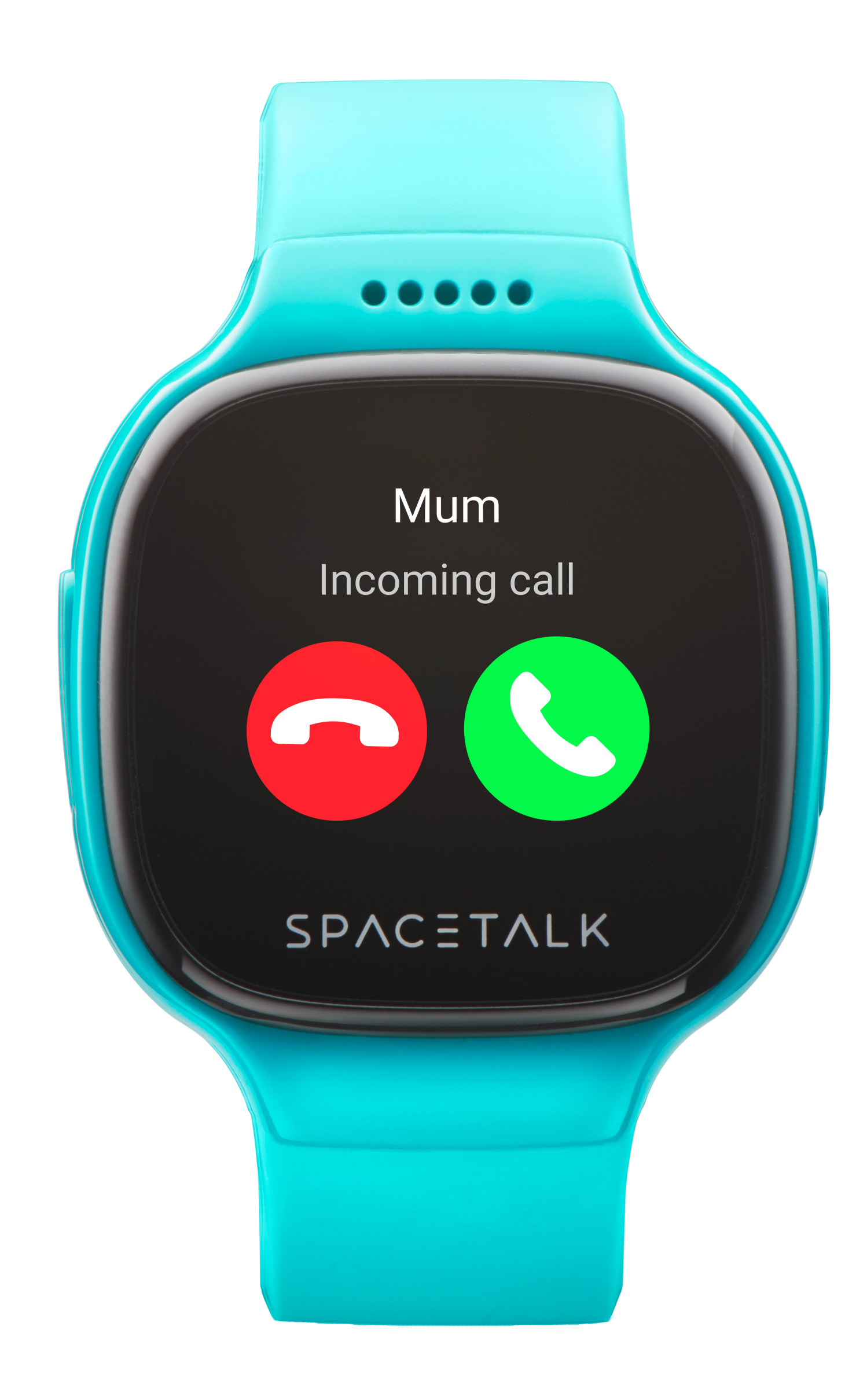